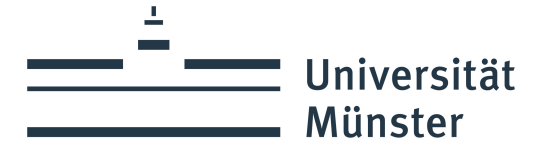

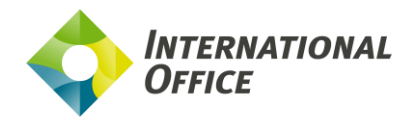

**Dear students, if you need help with your OLA and don't understand this German handout, please contact Nina.Karidio@uni-muenster.de**

# **Anleitung zum Online Learning Agreement (OLA)**

Liebe outgoing Studierende,

in dieser Anleitung erhalten Sie Hinweise und Tipps zum Ausfüllen des Online Learning Agreements (OLA). Bei technischen Fragen wenden Sie sich bitte an[: support@erasmusapp.eu.](mailto:support@erasmusapp.eu)

Bei Fragen zu den einzutragenden Inhalten (verantwortliche Personen an Heimat- und Gasthochschule, Kurswahl, etc.) wenden Sie sich bitte an die Erasmus-Koordination Ihres Faches/Fachbereichs.

Sollte es technische Probleme beim Bearbeiten des OLAs geben, oder die Gasthochschule nicht unterschreiben können, wenden Sie sich umgehend an [erasmus.out.2023@uni-muenster.de.](mailto:Nina.Karidio@uni-muenster.de) Wir prüfen dann, ob wir Ihnen als Alternative ggf. ein offizielles LA-Formular der Universität Münster zukommen lassen können. Wir akzeptieren keine anderen Alternativ-Dokumente - auch nicht von Ihrer Gasthochschule erstellt!

Wenn Sie Ihr Online Learning Agreement ausfüllen, steht dort "automatic recognition". Das bedeutet, dass Sie mit der Unterschrift Ihres Faches/Fachbereichs ein Recht auf die Anerkennung Ihrer Leistungen aus dem Auslandsstudium haben, jedoch erfolgt diese nicht automatisch, sondern muss nach Ihrer Rückkehr beantragt werden. Beachten Sie hierzu die Informationen zur [Anerkennung von Studienleistungen.](https://www.uni-muenster.de/studium/outgoing/erasmus/erbrachtestudienleistungen.html)

**Die Frist für das unterzeichnete Learning Agreement ist bis spätestens 4 Wochen vor Aufenthaltsbeginn an der Gastuniversität.** Senden Sie es als PDF-Dokument mit Ihrem vollständigen Namen benannt (LA\_Name\_Vorname) an [erasmus.out.2023@uni-muenster.de](mailto:erasmus.out@uni-muenster.de). Sollten Sie aufgrund von Verzögerungen an der Gastuniversität oder Universität Münster die Frist nicht einhalten können, beantragen Sie unverzüglich per E-Mail eine Fristverlängerung mit Begründung.

Wir wünschen Ihnen ein schönes und erfolgreiches Auslandsstudium!

Ihr International Office

#### **Allgemeine Nutzungshinweise:**

- ✓ Füllen Sie das Learning Agreement nicht am Smartphone aus.
- ✓ Eine Nutzung von Internet Explorer ist nicht möglich. Wählen Sie bitte einen anderen Browser (Mozilla Firefox, Google Chrome, etc.).

## **Melden Sie sich auf der OLA-Website an.**

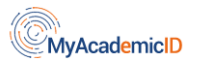

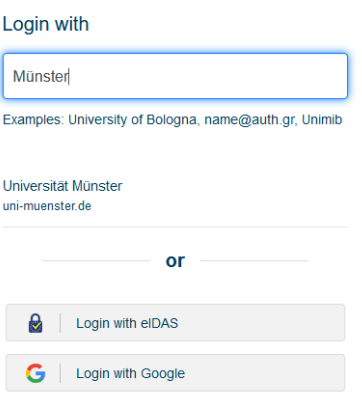

#### **Anmeldung über My Academic ID**

- ✓ Gehen Sie au[f https://www.learning-agreement.eu/,](https://www.learning-agreement.eu/) um sich einen Account in der OLA-Datenbank anzulegen.
- $\checkmark$  Sie werden gebeten, sich über "MyAcademicID" einzuloggen. Wählen Sie hier bitte den **Login über die Institution** und geben Sie "Münster" in das Feld ein, dann wählen Sie die Universität Münster als Institution aus.
- ✓ Loggen Sie sich mit Ihrer Uni-ID und dem dazugehörigen Passwort ein (Single Sign On).

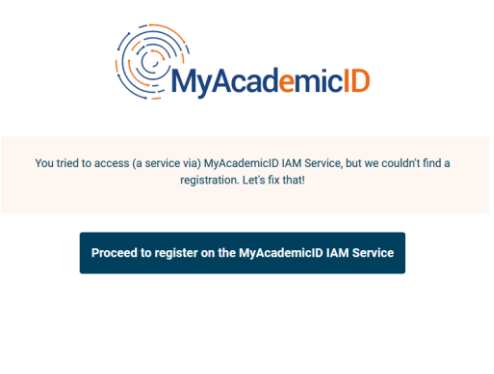

- ✓ Falls dies das erste Mal ist, dass Sie sich über MyAcademicID anmelden, wird Ihnen eine Fehlermeldung angezeigt und Sie müssen sich noch einmal registrieren (s. links unten).
- ✓ Klicken Sie auf "Proceed to register". Auf der sich öffnenden Website müssen Sie einen Usernamen eingeben und den Datenschutzbestimmungen zustimmen.
- ✓ Um Ihre Registrierung zu bestätigen, klicken Sie auf den Link in der an Sie verschickten Mail.
- ✓ Von nun an können Sie sich jederzeit mit Ihrer Uni-ID und Ihrem Passwort über [https://www.learning-agreement.eu/](https://www.learningagreement.eu/) in Ihren Account einloggen.

# **Registrierung Ihres OLA-Accounts**

✓ Füllen Sie die geforderten Felder zur Registrierung aus. Die Eingabe der Daten für Ihr Learning Agreement erfolgt erst im nächsten Schritt.

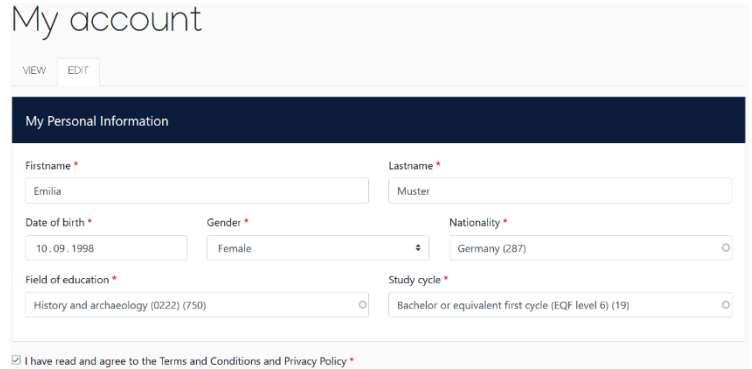

- ✓ **Field of Education**: Hier tragen Sie bitte die vierstellige Nummer für Ihr Fach (Subject Code) aus der Liste der ISCED-Codes ein. Wenn die letzte Stelle eine 0 ist, geben Sie bitte nur die ersten drei Stellen ein. Sie müssen anfangen, in das Feld zu tippen, damit sich das Dropdownmenü öffnet.
- ✓ **Study cycle:** Bitte wählen Sie die Studienphase aus, in der Sie zum Zeitpunkt des Auslandsaufenthalts/an Ihrer Gasthochschule sein werden. Studierende, deren Studienfach durch ein Staatsexamen geprüft wird (z.B. Jura, Medizin, Pharmazie), wählen den "*Study Cycle*" bitte entsprechend der Kurswahl an der Gastuniversität aus. Bei Unsicherheit, wenden Sie sich bitte an Ihre Erasmus-Fachkoordination.

### **New Learning Agreement: Legen Sie Ihr Learning Agreement an.**

✓ Nach erfolgreicher Registrierung wählen Sie bitte **"Semester Mobility"** aus (die beiden anderen Mobilitätsarten stehen an der Universität Münster aktuell nicht zur Verfügung).

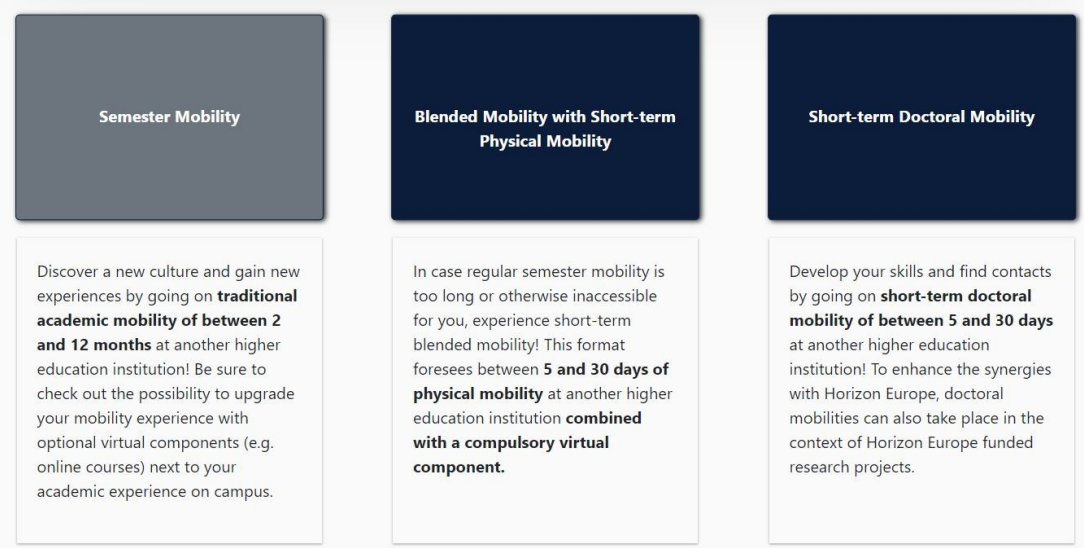

✓ Anschließend können Sie über den Button *Create New* Ihr Dokument starten.

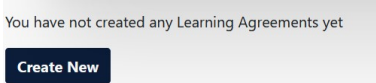

#### **Allgemeine Nutzungshinweise:**

- ✓ Die mit einem roten Sternchen markierten Felder sind Pflichtfelder.
- ✓ Mit den Buttons *Previous* und *Next* können Sie zwischen den einzelnen Schritten navigieren.

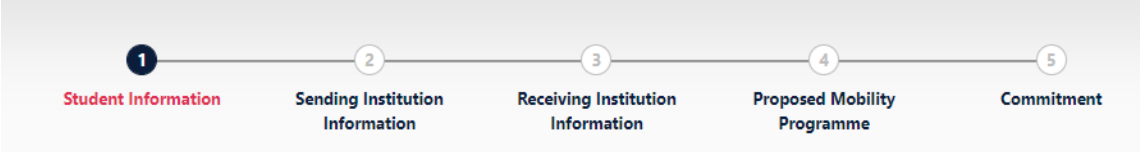

**Achtung:** Solange Sie die Felder in einem Schritt noch nicht komplett ausgefüllt haben, werden die Eintragungen gelöscht, sobald sie über den *Previous*-Button einen Schritt zurückgehen.

# **Schritt 1 - Student: Vervollständigen Sie Ihre persönlichen Angaben**

✓ Im ersten Schritt müssen Sie lediglich **das akademische Jahr** und **Ihre E-Mail-Adresse** ergänzen, Ihre sonstigen persönlichen Daten werden automatisch von der Registrierung übernommen.

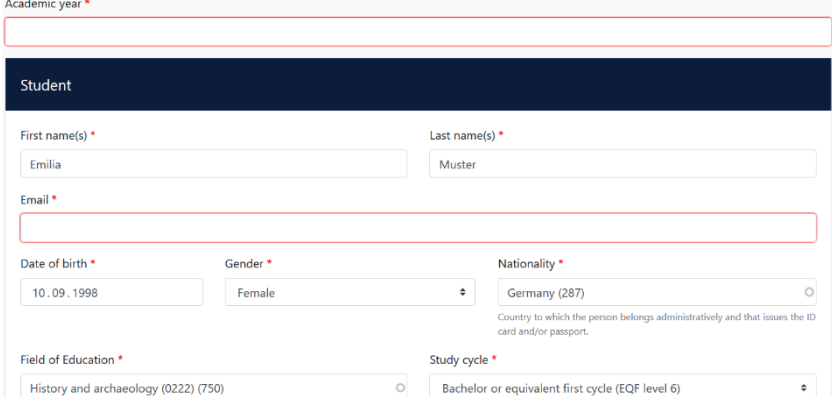

✓ **Academic year:** Bitte geben Sie hier das akademische Jahr an, in dem Ihr Erasmus-Aufenthalt stattfinden wird (Format 20XX/20XX).

### **Schritt 2 – Sending Institution: Geben Sie die Informationen zur Universität Münster an**

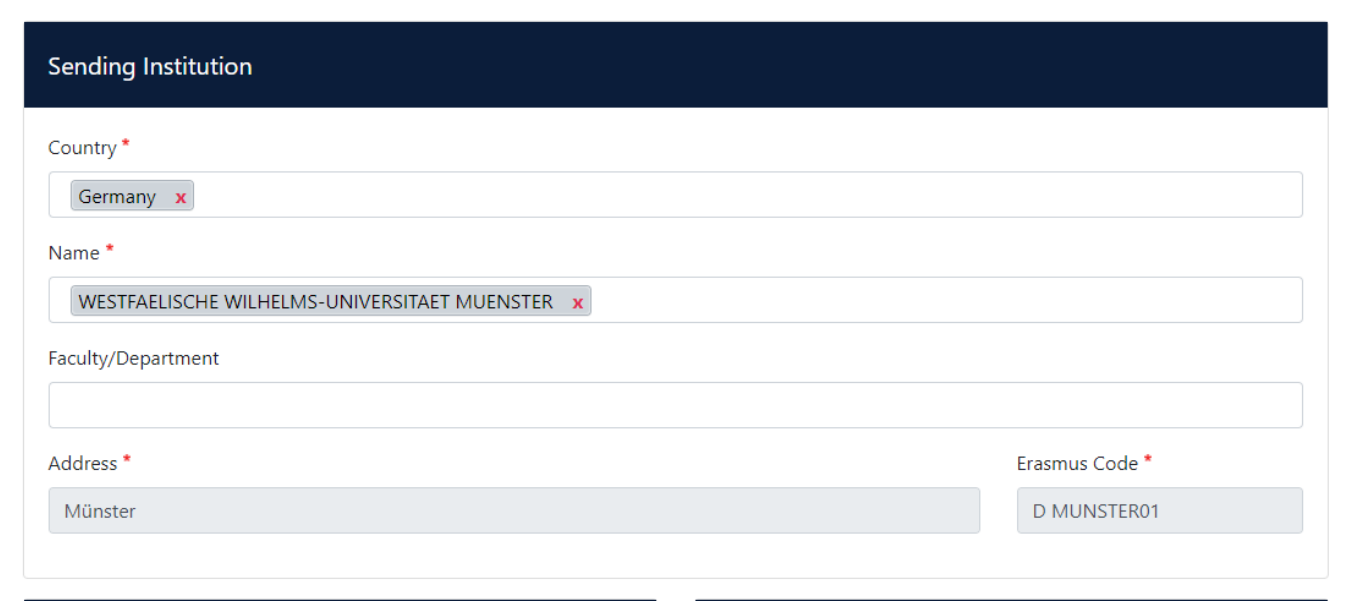

- ✓ **Name:** Wählen Sie aus der Liste der Universitäten die Westfälische Wilhelms-Universität Münster aus. Adresse und Erasmus Code werden automatisch eingetragen.
- ✓ **Faculty/Department**: In der Regel tragen Sie hier den Fachbereich/das Institut ein, über das Sie ins Ausland gehen.

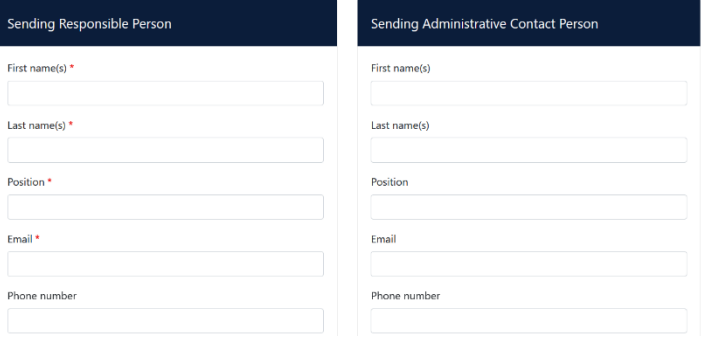

✓ **Die Sending Responsible Person** ist diejenigen Person an der Universität Münster, mit der Sie das Learning Agreement vereinbaren und die das **Dokument unterzeichnen darf**, also auch die Anrechnung der Leistungen bestätigen kann.

Bitte tragen Sie die Daten **erst nach Absprache mit Ihrer Erasmus-Fachkoordination ein**, denn an die hier eingetragene Person wird aus dem OLA-System auch die Benachrichtigung verschickt, dass ein Learning Agreement zur Unterzeichnung vorliegt, nachdem Sie es komplett ausgefüllt und unterzeichnet haben. Der Erklärtext unter dem Feld zur "responsible person" ist etwas missverständlich, da er sich z.T. auf eine frühere Version des OLA bezieht. Bitte richten Sie sich nach den Angaben in dieser Anleitung.

✓ **Die Sending Administrative Contact Person** ist in der Regel die Kontaktperson Ihrer Erasmus-Fachkoordination in Münster. Diese Felder müssen nicht ausgefüllt werden, wenn die Kontaktperson Ihrer Erasmus-Fachkoordination in Münster bereits die *Sending Responsible Person* ist. Bitte geben Sie an dieser Stelle **nicht** die Kontaktdaten des International Office der Universität Münster ein.

#### **Schritt 3 – Receiving Institution: Geben Sie die Informationen zur Gasthochschule an**

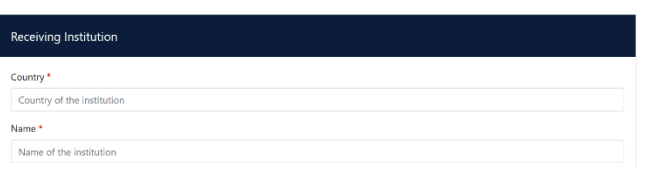

- ✓ **Name:** Wählen Sie aus der Liste Ihre Gasthochschule aus. Stellen Sie sicher, dass Sie die korrekte Hochschule auswählen. In großen Städten wie Paris gibt es z.B. viele Hochschulen mit ähnlichen Namen.
- ✓ **Faculty/Department**: In der Regel tragen Sie hier den Fachbereich/das Institut ein, an das Sie ins Ausland gehen.

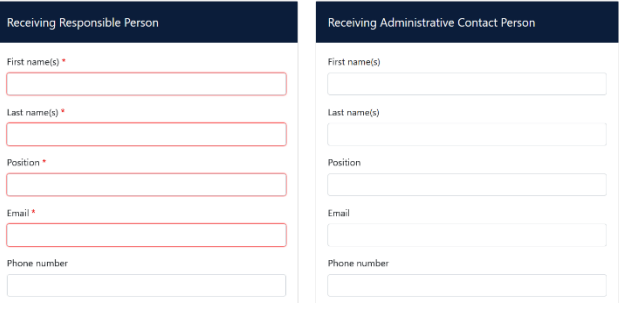

- ✓ Die **Receiving Responsible Person** ist diejenigen Person an Ihrer Gasthochschule, mit der Sie das Learning Agreement vereinbaren und die das Dokument unterzeichnen darf. An die E-Mailadresse dieser Person wird auch aus dem OLA-System eine Benachrichtigung versendet, sobald Ihr Learning Agreement zur Unterzeichnung bereit ist. Wenn Sie unsicher sind, was hier einzutragen ist, wenden Sie sich bitte an Ihre Erasmus-Fachkoordination in Münster.
- ✓ **Die Receiving Administrative Contact Person**: Muss nur ausgefüllt werden, wenn die Gastuniversität dies verlangt.

# **Schritt 4 – Proposed Mobility Programme: Tragen Sie Ihre Kurse ein**

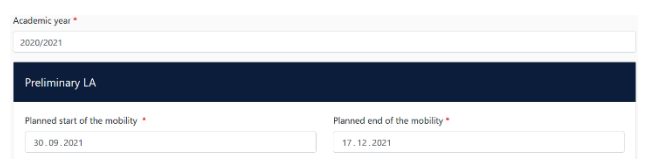

✓ **Mobility Period:** Tragen Sie hier bitte das geplante Anfangs- und Enddatum Ihres Auslandsaufenthaltes (Datum aus Ihrer Annahmeerklärung) ein.

#### **Eintragungen in Tabelle A:**

- ✓ Bitte tragen Sie in Tabelle A die Kurse ein, die Sie an der Gasthochschule besuchen werden.
- ✓ Bezüglich der zu erbringenden ECTS-Anzahl (mind./max.) überprüfen Sie bitte die Vorgaben Ihres Fachbereiches an der Universität Münster bzw. an Ihrer Gastuniversität. Sollte es hierzu keine Vorgaben geben, empfiehlt Ihnen das International Office, Veranstaltungen in einem Umfang von etwa 20 ECTS-Punkten pro Semester zu belegen (dies ist nur ein grober Richtwert, mindestens sollten es jedoch 10 ECTS-Punkte sein).
- ✓ Alle **Zahlen mit Kommawerten, z. B. 5,5 ECTS - werden vom System ignoriert**. (Komma-Schreibweise) Lautet dagegen der Wert 5.5 ECTS wird die Gesamtanzahl der ECTS korrekt berechnet. (**Punktnotation)**
- ✓ Sollten Sie vereinzelt keine Angaben zum **Component Code** und/oder zu den ECTS-Punkten haben, dann schreiben Sie in die vorgesehenen Felder die Zahl 0. Es müssen aber Veranstaltungen mit ausgewiesenen ECTS-Punkten aufgenommen werden, so dass der ECTS-Umfang in der Summe über Null hinausgeht!
- ✓ **ADD COMPONENT TO TABLE A:** Über diesen Button können Sie die einzelnen Kurse eintragen.

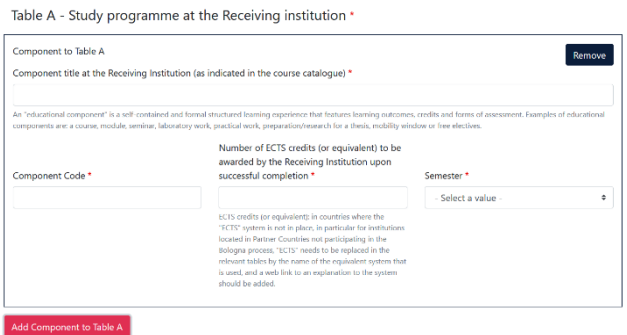

- ✓ Der Button **"Add component"** muss für jeden Kurs neu geklickt werden. Wenn Sie einen Kurs fehlerhaft eingegeben haben oder ihn entfernen wollen, klicken Sie bitte auf **Remove** und bestätigen Sie danach die Aktion.
- ✓ **Semester:** Bitte achten Sie bei der Eingabe darauf, ob das akademische Jahr an Ihrer Gasthochschule in zwei Semester oder drei Trimester eingeteilt ist

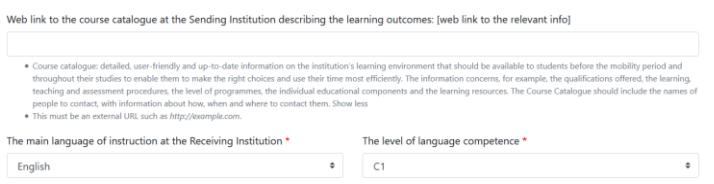

- ✓ **Web link**: Falls verfügbar, kann hier der Link zum Kurskatalog/Book of modules der Gasthochschule eingefügt werden.
- ✓ **Language of instruction:** Tragen Sie bitte die Hauptunterrichtssprache und Ihr Sprachniveau ein (gemäß dem [Gemeinsamen Europäischen Referenznahmen\)](https://www.europaeischer-referenzrahmen.de/).

#### **Eintragungen in Tabelle B:**

✓ Tragen Sie bitte in Tabelle B die Kurse/Module ein, die Ihnen in Münster für den erfolgreichen Abschluss der in Tabelle A aufgeführten Kurse anerkannt werden.

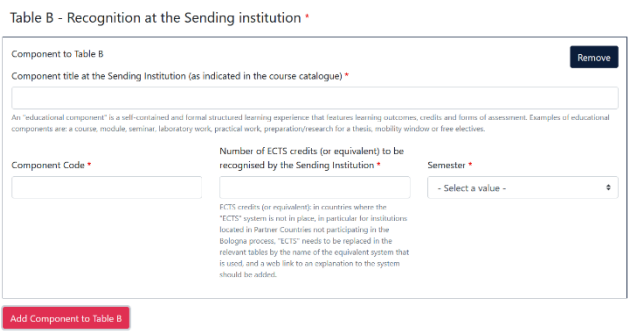

- ✓ Wenn Sie in Tabelle B keine Kurse aufnehmen möchten/können, dann machen Sie im Feld bei **Component Title** einen kurzen Vermerk als Begründung wie z.B. "keine Anerkennung gewünscht" oder "keine Anerkennung möglich".
- ✓ Sollten Sie keine Angaben zum **Component Code** und/oder zu den ECTS-Punkten haben, dann schreiben Sie in die vorgesehenen Felder die Zahl 0, auch wenn Sie in Münster auf Staatsexamen studieren.
- ✓ **Web link**: Falls verfügbar, kann hier der Link zum Modulhandbuch Ihres Studiengangs eingefügt werden.

### **Schritt 5 – Commitment: Unterschreiben Sie das Dokument und schicken Sie es ab.**

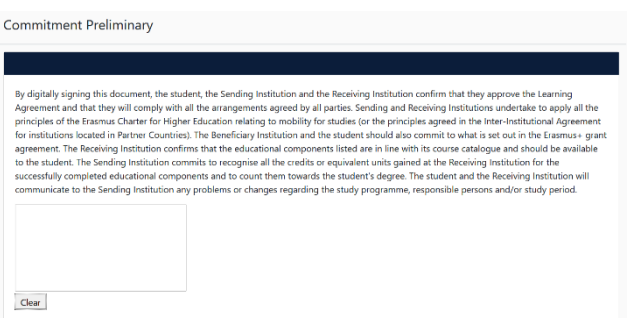

- ✓ **Sign online**: Unterzeichnen Sie das Dokument idealerweise über ein Touchpad, ansonsten mit der Maus.
- ✓ **Sign and send to the Responsible Person at the Sending Institution:** Durch das Anklicken dieses Buttons schicken Sie das Learning Agreement an die *Responsible Person* der Universität Münster.

# **Weiterer Ablauf**

✓ Bei Zustimmung durch die Heimathochschule wird das Learning Agreement automatisch an die *Responsible Person* der Gasthochschule weitergeleitet. Sie müssen dafür nichts tun. Den Status können Sie in Ihrem OLA-Account sehen (z.B. "Signed by Sending Inst. and sent to Receiving Inst.").

- ✓ Wenn Heimat- oder Gasthochschule Einwände gegen Inhalte des Learning Agreements haben, erhalten Sie eine entsprechende Infomail aus der OLA-Datenbank. Danach können Sie das Learning Agreement in Ihrem Account wieder bearbeiten (Status *Ready to edit*). Dazu klicken Sie am rechten Ende der Zeile auf "Edit". Klicken Sie bitte nicht auf "Create new"!
- ✓ **Die Kommentare/Änderungswünsche der Heimat- oder Gasthochschule finden Sie in Ihrem Learning** Agreement im letzten Schritt "Commitment" unterhalb des Unterschriftsfeldes.
- ✓ Nachdem Sie das Dokument entsprechend überarbeitet haben, unterzeichnen Sie es erneut, schicken es damit wieder an die "Responsible Person at the Sending Institution", die es wiederum mit ihrer Unterschrift an die Gasthochschule schickt.
- ✓ Wenn die Gasthochschule Einwände gegen das Learning Agreement hat, informieren Sie bitte die Responsible Person der Universität Münster darüber, bevor Sie das Learning Agreement erneut bearbeiten. Denn nur Sie erhalten von der Partneruniversität über die OLA-Datenbank die Informationen zu den Korrekturwünschen der Gastuniversität. Erst nachdem Sie mit der Responsible Person der Universität Münster die nötigen Änderungen (ggf. auch bzgl. der die Anrechnung/Tabelle B) besprochen haben, bearbeiten Sie das Learning Agreement erneut.
- ✓ **Sobald das Dokument von allen Verantwortlichen unterzeichnet wurde, erhalten Sie eine E-Mail, dass Sie das fertige Dokument in Ihrem Account als PDF-Datei herunterladen können. Dieses schicken Sie mit Ihrem vollständigen Namen benannt (LA\_Name\_Vorname) bis spätestens 4 Wochen vor Aufenthaltsbeginn Ihres Auslandsstudiums an** [erasmus.out.2023@uni-muenster.de.](mailto:erasmus.out@uni-muenster.de)

# **Häufige Fragen und Fehler**

- ✓ Bitte stellen Sie sicher, dass sich nach Fertigstellung Ihres Learning Agreements **nur ein OLA** in Ihrem Account befindet**!** Sollten zwischenzeitlich mehrere Entwürfe des Dokuments existieren, löschen Sie diese bitte, bevor Sie das "finale" OLA selbst unterzeichnen. So kann Ihre Fachkoordination das richtige Dokument unterzeichnen.
- ✓ Sollten Sie während der Bearbeitung des OLAs einen oder mehrere Schritte zurück klicken, um Änderungen bzw. Korrekturen vorzunehmen, kann es sein, dass Ihnen folgende Fehlermeldung bei der weiteren Eingabe angezeigt wird:

The content has either been modified by another user, or you have already submitted modifications. As a result, your changes cannot be saved.

In dem Fall ist die weitere Bearbeitung gesperrt, Sie können diese über ein erneutes Aufrufen des Dokuments wieder aktivieren. Klicken Sie oben auf "My Learning Agreements", und dann neben Ihrem gelisteten OLA auf "Edit". Dann können Sie sich zum entsprechenden Schritt durchklicken und das OLA fertigstellen.

#### **Änderungen am Learning Agreement**

Nach dem Beginn Ihres Studiums im Gastland sind ggf. Änderungen an Ihrer Kurswahl erforderlich. Die abgewählten bzw. hinzugewählten Kurse dokumentieren Sie im Abschnitt "Changes" ihres OLAs, welches dann noch einmal von allen drei Parteien unterschrieben werden muss.

**Sollten sich Änderungen bei Tabelle A und/oder B ergeben, dann müssen Sie wieder beide Tabellen A2 und B2 ausfüllen. Sollte es also z.B. nur bei A zu Änderungen kommen, schreiben Sie trotzdem einen Vermerk in die Tabelle B2 wie z.B. "Zusage/Vermerk über Anerkennung aus B1 bleibt erhalten". Sollte es keine Änderungen bei A geben und nur bei B, dann vermerken Sie bei A2 z.B. "Angaben aus A bleiben erhalten".**

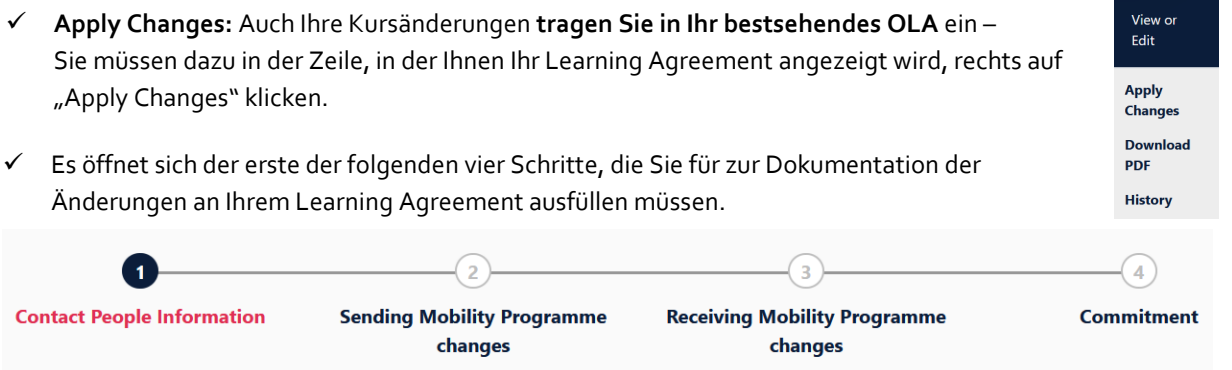

# **Schritt 1 - Contact People Information**

✓ In diesem ersten Schritt werden Ihnen noch einmal Ihre Mobilitätsdaten und die Kontaktdaten Ihrer Sending & Receiving Responsible Person (und ggf. Contact Person) angezeigt. Sollte sich an diesen Daten nichts geändert haben, nehmen Sie hier bitte keine Änderungen vor und klicken unten einfach auf "Next".

## **Schritt 2 – Receiving Mobility Programme Changes**

In diesem Schritt tragen Sie Änderungen an Ihrer Kurswahl im Gastland ein. Oben wird Ihnen zur Übersicht die Tabelle A Ihres OLAs angezeigt. Die Änderungen werden aber nicht in Ihre ursprüngliche Tabelle A eingetragen, sondern Sie dokumentieren sie in der sogenannten Tabelle A2, die sie direkt unterhalb erstellen können.

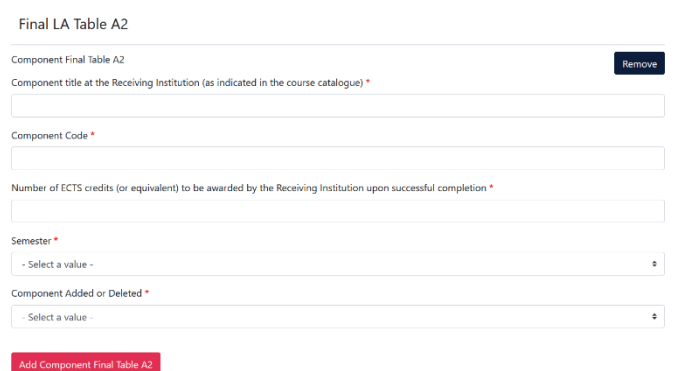

- ✓ Klicken Sie auf **"Add Component Final Table A2"**, um Ihre Änderung einzutragen.
- ✓ Sie müssen sowohl alle Kurse eintragen, die Sie abwählen als auch alle Kurse, die Sie neu hinzuwählen.
- ✓ Geben Sie im letzten Feld an, ob Sie den angeführten Kurs hinzuwählen (**Added**) oder abwählen möchten (**Deleted**).
- ✓ Das bedeutet, Sie klicken auch auf **"Add Component Final Table A2"**, wenn Sie einen Kurs *abwählen* möchten, um die Änderung zu dokumentieren. Zur Abwahl eines Kurses fügen Sie diesen also einfach noch einmal genauso zu Tabelle A2 hinzu wie er bereits in Tabelle A eingetragen ist und wählen unten "Deleted" aus.
- ✓ Nachdem Sie jeweils "Added" oder "Deleted" ausgewählt haben, öffnet sich ein weiteres Feld, in dem Sie den **Grund für Ihre Kursänderung** auswählen können.

### **Schritt 3 – Sending Mobility Programme Changes**

✓ **Tabelle B2**: Hier können Sie nun genau wie in Tabelle A2 Änderungen an den Kursen/Modulen dokumentieren, die Ihnen in Münster anerkannt werden sollen. Auch hier tragen Sie sowohl die Kurse ein, die Ihnen nun nicht mehr angerechnet werden (deleted) als auch die Kurse, die für die Anrechnung hinzugekommen sind (added). Sollte es keine Änderungen bzgl. der Anrechnung, also an den Kursen/Modulen geben, die Sie in Tabelle B1 gegeben haben, dann fügen Sie in Tabelle B2 einen Kommentar ein wie z.B. "Die Zusage / der Vermerk über Anerkennung aus Tabelle B1 bleibt bestehen". Klicken Sie dann auf "Save" um zum letzten Schritt zu gelangen.

### **Schritt 4 – Commitment**

- ✓ Um Ihre Changes zu bestätigen und sie Ihrer Sending Responsible Person zukommen zu lassen, müssen Sie hier nun noch digital unterschreiben und unten auf den "Send"- Button klicken.
- ✓ **Der weitere Ablauf ist wie beim ursprünglichen Learning Agreement. Das Dokument muss dann erneut von allen Parteien unterzeichnet und vor Beendigung Ihres Auslandsaufenthaltes als PDF mit Ihrem vollständigen Namen benannt (LA\_Name\_Vorname) an** [erasmus.out.2023@uni-muenste](mailto:erasmus.out@uni-muenster.de)r.de **geschickt werden.**